# skyspoc 6

# Create a Workspace

How to create the simplest workflow possible

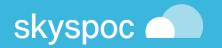

### Log into your tenant

#### Click on the menu ADMINISTRATION

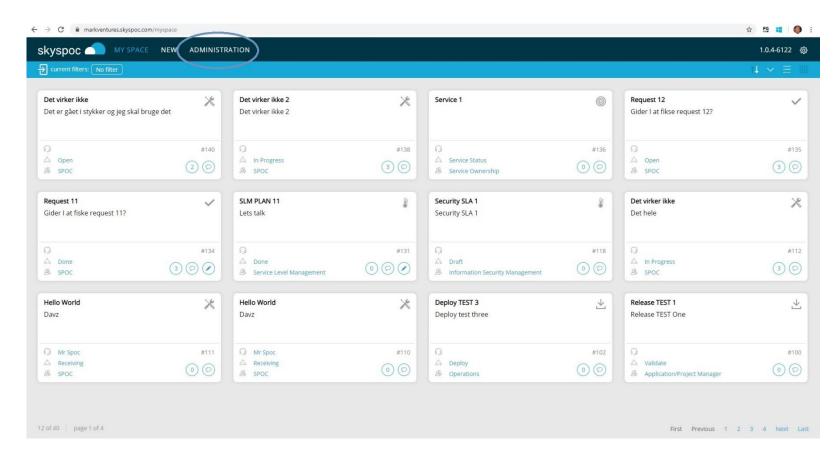

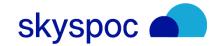

#### Click on Your organization and then Users

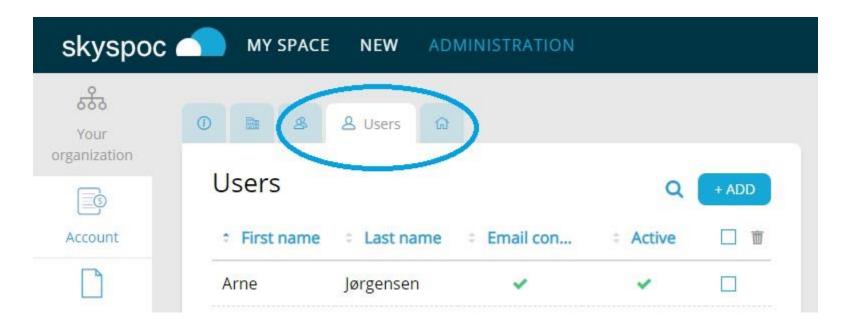

Click on your user in your tenant

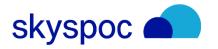

(Besides Account Administrator).

Make sure that

- Manager
- Agent
- Requester

are selected

Click SAVE

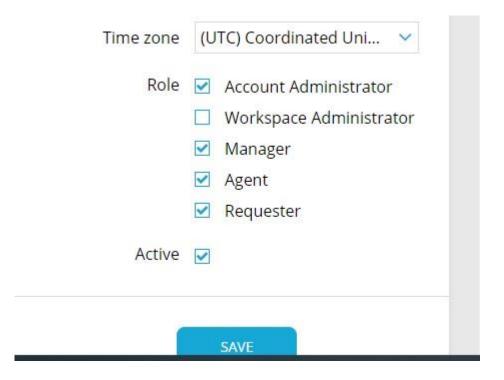

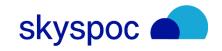

In this showcase you want to create one Team:

Team (Name of your processing unit)

To Build a Workspace i Skyspoc, you need to prepare for at least one category (they come in handy, when you whish to monitor the activity in the published workflow)

Category

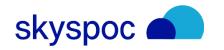

### Prepare Team

Click the Teams tab

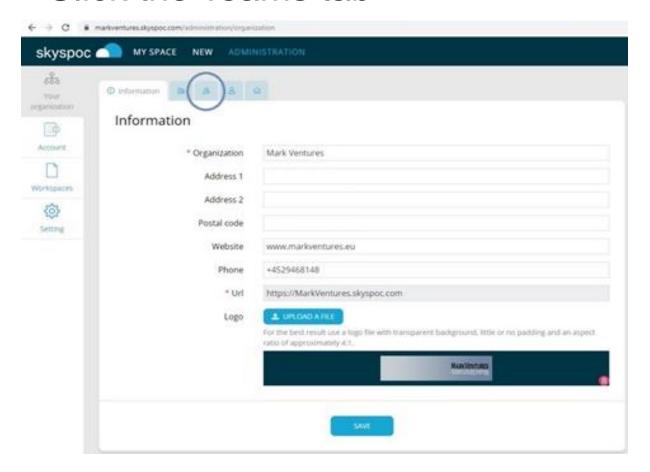

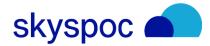

Prepare Team

- +ADD (a team)
- ("Yes" you whish to apply the team in your workspaces)
- Enter name of the Team and click on ADD (e.g. SPOC)
- Click the Person icon and enter Edit Users (x)
- Choose desired user in the list Add new user
- Select Add

Note the name of the team you've just added

(No need for further teams in this sample, but you may repeat the above for every further Team you might require)

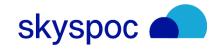

### Prepare Categories

- Click Workspaces
- Click the Categories tab

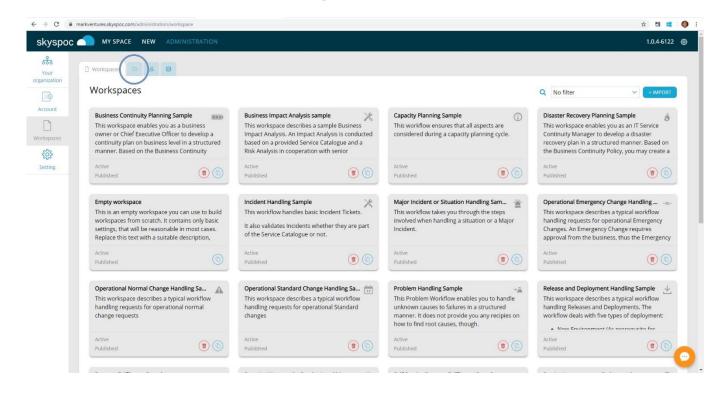

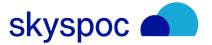

Prepare Categories

- +ADD (a category)
- (If tou are creating a main category you do not alter Parent category)
- Enter name of the category
  - You may enter a Description
- Click Add

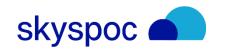

#### **CLONE**

You are now ready to create your first workspace. Click the Workspace Tab:

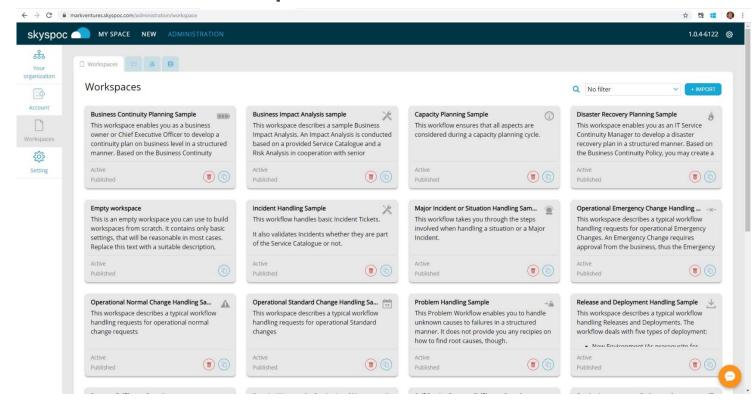

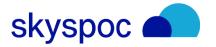

### Create Workspace

Clone Empty workspace

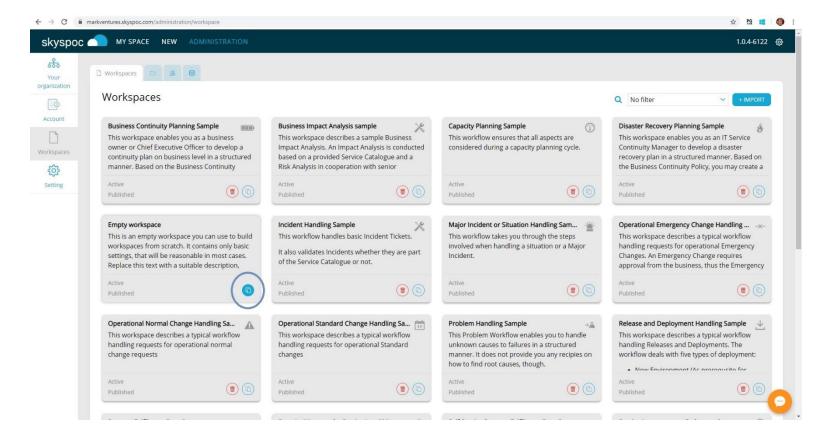

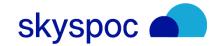

### Create Workspace

- Alter name in the Name field
- Alter text in Description for Requesters (Becomes visible for end-users)
- Alter text in Description for Administrators (Becomes visible for administrators only)
- Select Clone in upper right corner

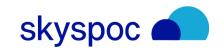

### Select categories

- Select your Workspace (by clicking in Workspaces)
- Click Document

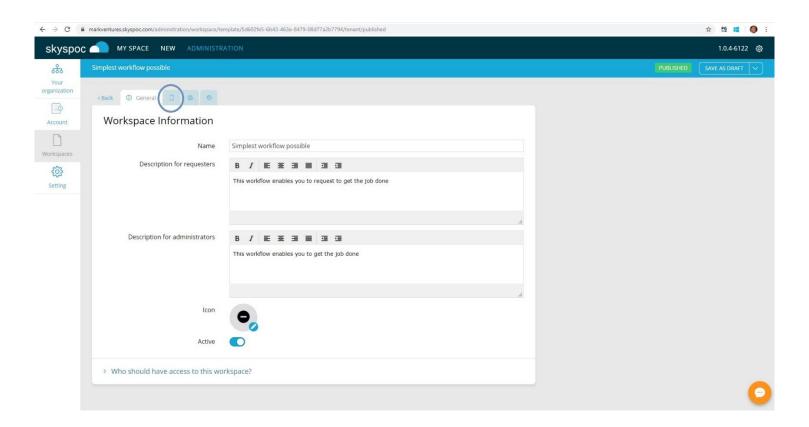

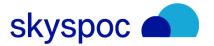

### Select categories

- Find the field Category 

  and click the blue folder
- Select at least one category
- Click Choose
- You may now click SAVE AS DRAFT in upper right corner

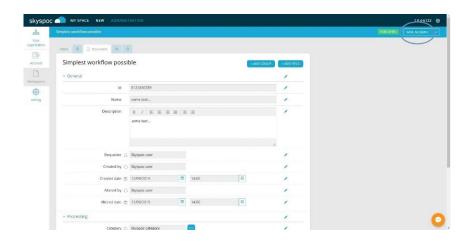

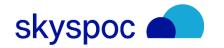

### Edit Workspace

#### Click Flow

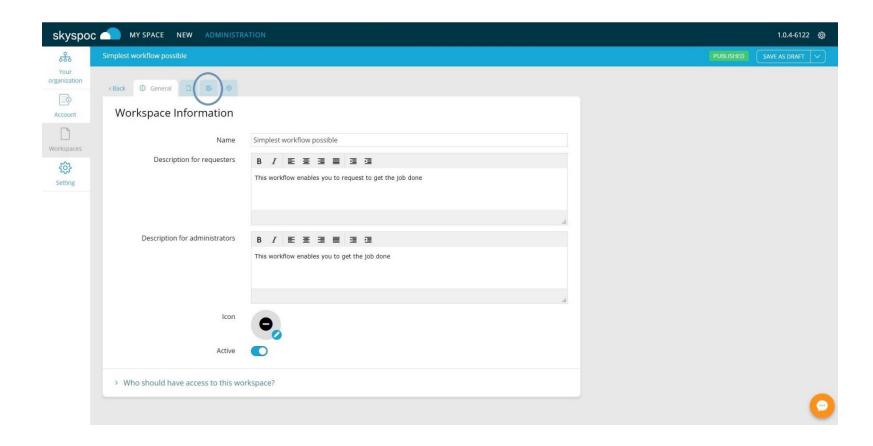

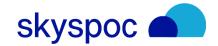

#### Make Team visible

- Focus on the All users lane
- Click the pencil (Stage details) in the stage 'Done'

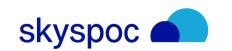

#### Make Team visible

- Click the blue Teams icon
- Select your Team in the field 'Add new team'
   (Remember the name of the team you've just added)
   You may enter the name in the box right to 'Add new team'
- Click ADD
- Click Close
- Click Save

The Team now has its own lane

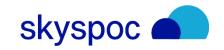

### Create new stage

Click New Stage

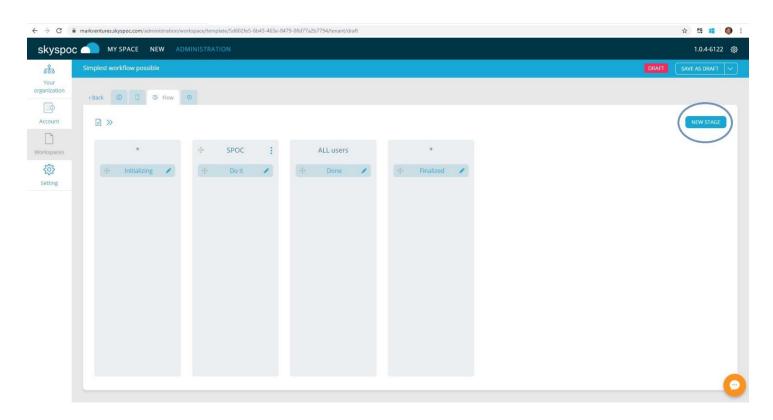

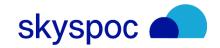

### Create new stage

- Enter "Request" in the name field (← Exact name please)
- Click the blue triangle at the end of 'State'
- Enter "Do the Job" in the field 'Add new state'
- Click ADD
- Click Close
- Select "Do the Job" in 'State'
- Select the Team that you previously created in the Team Field
- Click ADD

The lane is now populated with your new stage

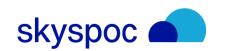

### Delete stage in logical flow - Initilizing to Done

- Click the pencil (Stage details) in the stage 'Initializing'
- Click > Departures to (In the bottom of the screen)
- Click the pencil next to 'Initilizing to Done'
- In the upper right corner you click on the three dots.
- Choose and click on "Delete"
- "Are you sure you want to delete this transition?"
- Click DELETE

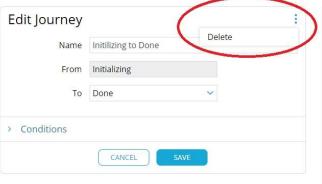

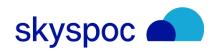

Insert new stage in logical flow - Initalize to Do It

Stay on the (Stage Details) in the state 'Initializing'

- Click the to Add new (Under > Departures to)
- In the Name field you enter to text "From Initializing to Request"
- In the field To ("Finalized") you replace with "Request"
- Click ADD
- Click SAVE

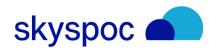

### Insert new stage in logical flow — Add Current Stage

- Click the pencil (Stage details) in the stage 'Request'
- Click > Field rules for this stage
- Click the (+) (Add new)
- Select 'Current Stage' in field
- Click + ADD Rule below Who should have access to the field
- In the field Team/User you select your Team
- Keep the attribute 'Write'
- Click ADD
- Click ADD
- Click Save

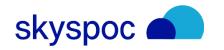

### Insert new stage in logical flow — Do it to Done

- Click the pencil (Stage details) in the stage 'Request'
- Click > Departures to
- Click the (+) (Add new)
- In the Name field you enter the text "Request to Done"
- In the field To you select "Done".
- Click ADD
- Click Save
- Click SAVE AS DRAFT
- Click SAVE & PUBLISH

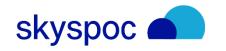

## Workspace Ready

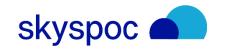

### **Workspace Ready**

You may test your new workspace as an Administrator, which is your current profile.

Submit a new document, by choosing NEW in the Home Page:

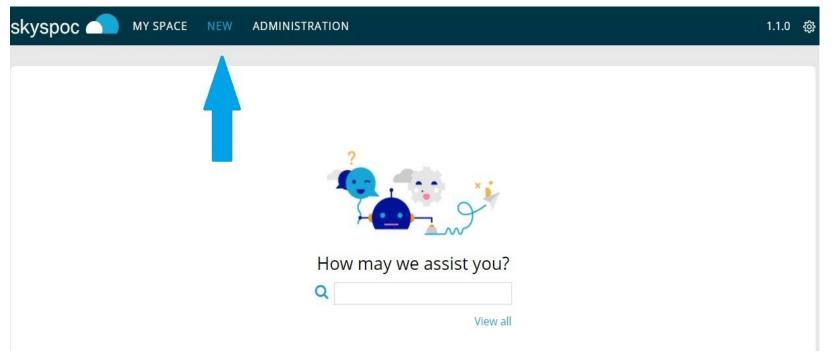

- Click View All
- Select your (only)

Workspace

Click NEW skyspoc

### **Workspace Ready**

You need only to enter Name

Then you may **SUBMIT** 

Your first document is created!

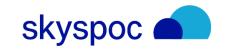